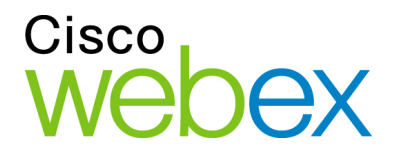

# **WebEx Integration to Cisco Unified IP Phone**

Installation Guide for Administrators

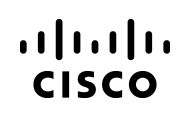

# **Copyright**

© 1997-2010. Cisco and/or its affiliates. All rights reserved. WEBEX, CISCO, Cisco WebEx, the CISCO logo, and the Cisco WebEx logo are trademarks or registered trademarks of Cisco and/or its affiliated entities in the United States and other countries. Third-party trademarks are the property of their respective owners.

U.S. Government End User Purchasers. The Documentation and related Services qualify as "commercial items," as that term is defined at Federal Acquisition Regulation ("FAR") (48 C.F.R.) 2.101. Consistent with FAR 12.212 and DoD FAR Supp. 227.7202-1 through 227.7202-4, and notwithstanding any other FAR or other contractual clause to the contrary in any agreement into which the Agreement may be incorporated, Customer may provide to Government end user or, if the Agreement is direct, Government end user will acquire, the Services and Documentation with only those rights set forth in the Agreement. Use of either the Services or Documentation or both constitutes agreement by the Government that the Services and Documentation are commercial items and constitutes acceptance of the rights and restrictions herein..

Last updated: 04052010

www.webex.com

# **Table of Contents**

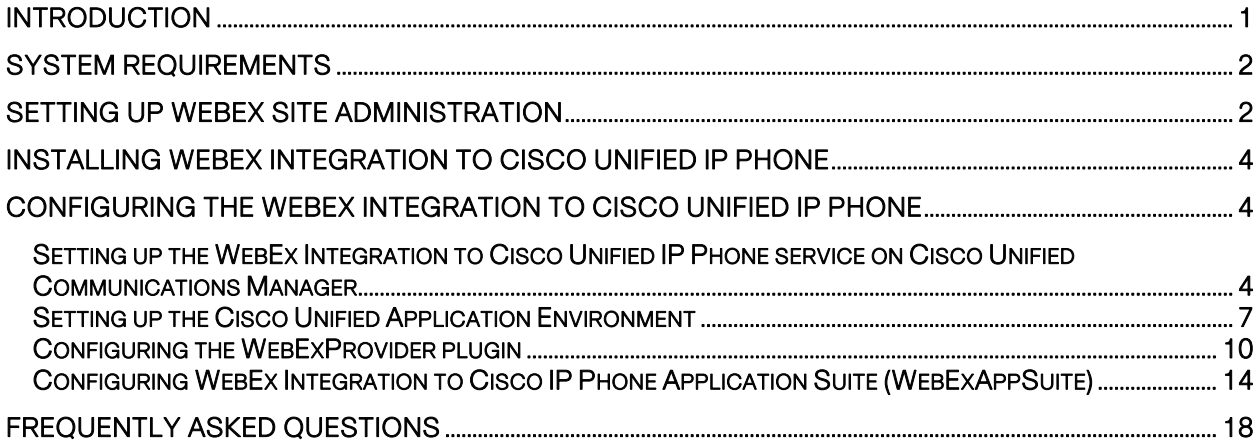

# <span id="page-3-0"></span>**Introduction**

This document explains how to install the WebEx Integration to Cisco Unified IP Phone on the Cisco Unified Application Environment.

WebEx Integration to Cisco Unified IP Phone allows users to start a WebEx meeting instantly on their desktops, so they can share documents and applications, while having a conversation on their Cisco Unified IP Phones.

Installing the WebEx Integration to Cisco Unified IP Phone requires the following procedures, which are explained in more detail in this document:

- o Set up WebEx Site Administration
- o Install the WebEx Integration to Cisco IP Phone
- o Configure the WebEx Integration to Cisco IP Phone
	- o Set up the WebEx Integration to Cisco Unified IP Phone service on Cisco Unified Communications Manager
	- o Set up the Cisco Unified Application Environment
	- o Configure the WebEx Provider plugin
	- o Configure the WebEx Integration to Cisco IP Phone Application Suite (WebExAppSuite)

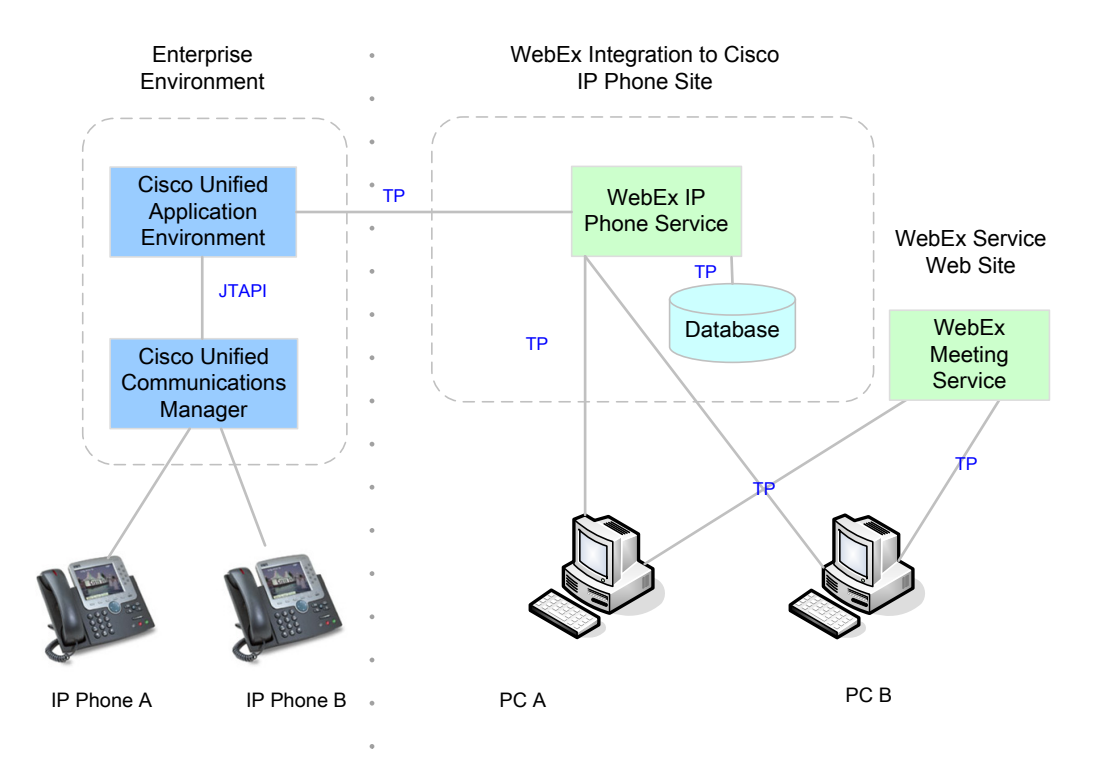

The installation package is provided in a zip file that contains following files:

- o WebexAppSuite.mca (the WebEx application)
- o Metreos.Providers.WebExProvider.mcp (the Cisco Unified IP Phone with WebEx plugin)
- o WebEx\_Integration\_to\_Cisco\_Unified\_IP\_Phone\_installation\_guide.pdf (The WebEx Integration to Cisco Unified IP Phone Installation Guide for Administrators, which is this guide)
- o WebEx\_Integration\_to\_Cisco\_Unified\_IP\_Phone\_release\_notes.pdf (WebEx Integration to Cisco Unified IP Phone Release Notes)

#### <span id="page-4-0"></span>Note:

- For information on how users can set up and use the WebEx Integration to Cisco Unified IP Phone once it has been installed, refer to the WebEx Integration to Cisco Unified IP Phone User Guide, Choose Support > User Guides on the WebEx service Web site to see the User Guides page.
- For information on how to contact WebEx technical support, choose **Support > Contact Us** to see the Contact Us page, which provides information about available support options.

### **System Requirements**

To use the WebEx Integration to Cisco Unified IP Phone correctly, make sure your system meets the following system requirements:

- Cisco Unified Communications Manager (CUCM) 7.0, 7.1, and 8.0.
- Cisco Unified Application Environment (CUAE) 8.0
- WebEx application version 1.4.3
- WebEx Provider plugin version 27.2010.3.26
- WebEx service Web site, WBS 27
- WebEx Productivity Tools, WBS 27, version 2.1 or higher
- A Cisco Unified IP Phone for each user. The following Cisco Unified IP Phones are supported:
	- o 7941
	- $0.7942$
	- o 7945
	- o 7961
	- o 7962
	- o 7965
	- $\degree$  797x

#### Note:

- For each CUCM version, the corresponding JTAPI stack must be available the Cisco Unified Application Environment.
- No other CUAE applications that are triggered by the JTAPI CallEstablished and IncomingCalls events can be running on the CUAE server.
- Cisco CTI Manager, Cisco AXL Web Service in Cisco Unified Communications Manager. The AXL web service must be available on the publisher node.
- The WebEx integration to Cisco Unified IP Phone integration does not support older versions of CUAE. For CUAE 2.5.2 SR1, you must install WebEx application version 1.4.1 and WebEx Provider plugin version 27.2009.9.19.

# <span id="page-4-1"></span>**Setting up WebEx Site Administration**

#### **To set options in WebEx Site Administration for WebEx Integration to Cisco Unified IP Phone:**

- 1. Log in to the WebEx service site.
- 2. Choose Site Administration.
- 3. Under Manage Site, click Site Settings.
- 4. In the Site Settings for Common page, click Productivity Tools.

5. In the Productivity Tools page, under Integrations, turn on Cisco IP Phone.

#### Integrations Select the programs with which you want to install WebEx Productivity Tools: Microsoft Outlook ☑ IBM Lotus Notes Do not allow user to update mail template on Domino server ? One-Click Show One-Click icon on taskbar Microsoft Office  $\triangledown$  Excel PowerPoint **▽** Word Microsoft Internet Explorer Microsoft Windows Explorer right-click menu nstant messengers AOL Instant Messenger (AIM) Google Talk Lotus Sametime Skype V Windows Messenger Yahoo Messenger Mozilla Firefox **☑** Cisco IP Phone Configure Cisco Unified Application Server ☑ Enable PCNow integration

- 6. In the Configure Cisco Unified Application Server dialog box, specify the following information:
	- Server address: the address of the CUAE server.
	- Administrator email: the email address of the administrator for the CUAE server.
	- Password: the CUAE server password.

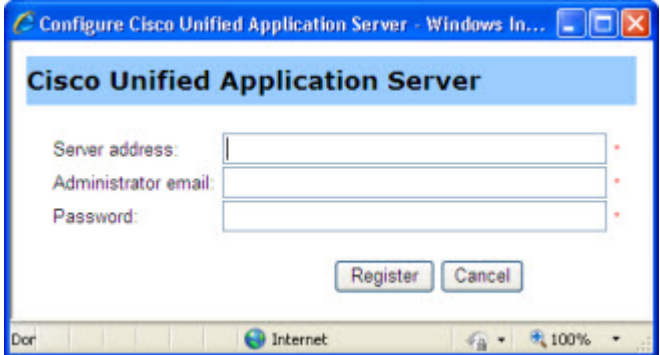

7. Click Register to register the site.

<span id="page-6-0"></span>The current WebEx service site will be registered to be used with the specified CUAE server. An email will be sent to the CUAE server administrator at the address listed to provide information for configuring the WebEx Provider for use with the CUAE server. For more information, see [Configuring the WebExProvider plugin](#page-12-1) on page [10](#page-12-1).

### **Installing WebEx Integration to Cisco Unified IP Phone**

#### **To install the WebEx Integration to Cisco Unified IP Phone:**

- 1. On the Cisco Unified Application Environment (CUAE) administrator main control panel, under the Applications menu, click Add Application and then upload the WebexAppSuite.mca file.
- 2. On CUAE administrator main control panel, under the Plugins menu, click Add Plugin and then upload the Metreos.Providers.WebExProvider.mcp plugin file.
- Note: In order to display foreign language characters, your CUAE server should have the corresponding language pack installed.

### <span id="page-6-1"></span>**Configuring the WebEx Integration to Cisco Unified IP Phone**

Configuring the WebEx Integration to Cisco Unified IP Phone requires the following procedures:

- Set up the WebEx Integration to Cisco Unified IP Phone service on Cisco Unified Communications Manager.
- Set up the Cisco Unified Application Environment
- Configure the WebEx Provider plugin
- Configure the WebEx Integration to Cisco IP Phone Application Suite (WebExAppSuite)

The following sections explain these procedures in detail.

#### **Setting up the WebEx Integration to Cisco Unified IP Phone service on Cisco Unified Communications Manager**

When you set up the WebEx Integration to Cisco Unified IP Phone service on the Cisco Unified Communications Manager, you must perform the following procedures:

- Add the WebEx Integration to Cisco Unified IP Phone service on the Cisco Unified Communications Manager.
- Subscribe to the WebEx Integration to Cisco IP Phone service for Cisco Unified IP Phones.
- (Optional) Add an express button on user's IP phone for WebEx Integration to Cisco IP Phone service
- Create an application user that can control which IP phones need the WebEx Integration to Cisco IP Phone service.

Note: The following instructions assume that you have already properly configured the Cisco Unified Communications Manager and have at least one IP phone associate with an End User configured in the CUCM.

#### **To add the WebEx Integration to Cisco Unified IP Phone service on the Cisco Unified Communications Manager:**

- 1. Open the Cisco Unified CM Administration Console.
- 2. Choose Device > Device Settings > Phone Services.
- 3. Click Add New.
- 4. In the IP Phone Serves Configuration page, specify the following options:

Service Name: WebEx<br>
ASCII Service Name: WebEx ASCII Service Name: Service URL: http://*<your CUAE server* address>:8000/Webex?DN=#DEVICENAME#

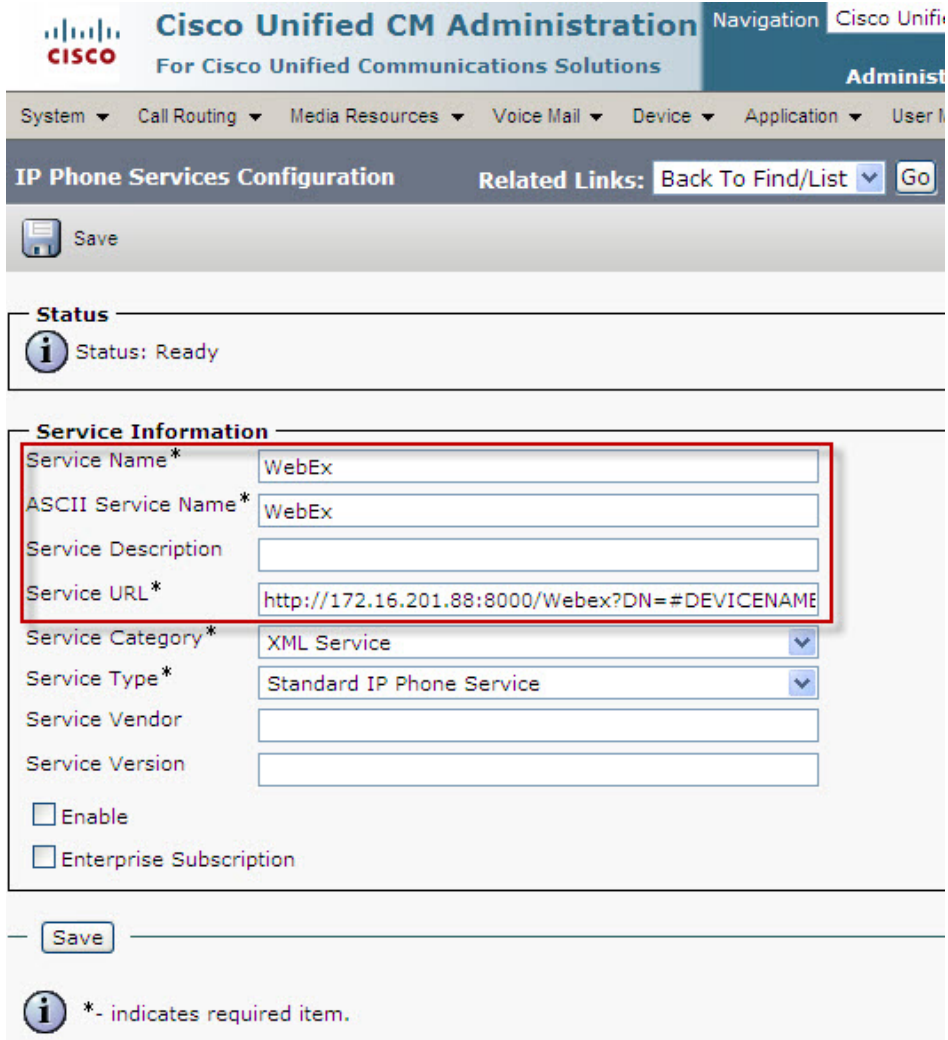

#### **To subscribe to the WebEx Integration to Cisco IP Phone service for Cisco Unified IP Phones:**

- 1. Open the Cisco Unified CM Administration Console.
- 2. Choose Device > Phone.
- 3. If no phones a re listed, specify search criteria to list available phones and click Find.
- 4. On the Find and List Phones page, click the name of a device you want to subscribe to the WebEx Integration to Cisco IP Phone service.
- 5. On the Phone Configuration page, in the Related Links list, select Subscribe/UnSubscribe Services.
- 6. Click Go. The Subscribed Cisco IP Phone Services window appears.
- 7. Follow the instructions to subscribe to WebEx Integration to Cisco IP Phone Services for the IP phone.

The following image shows an example:

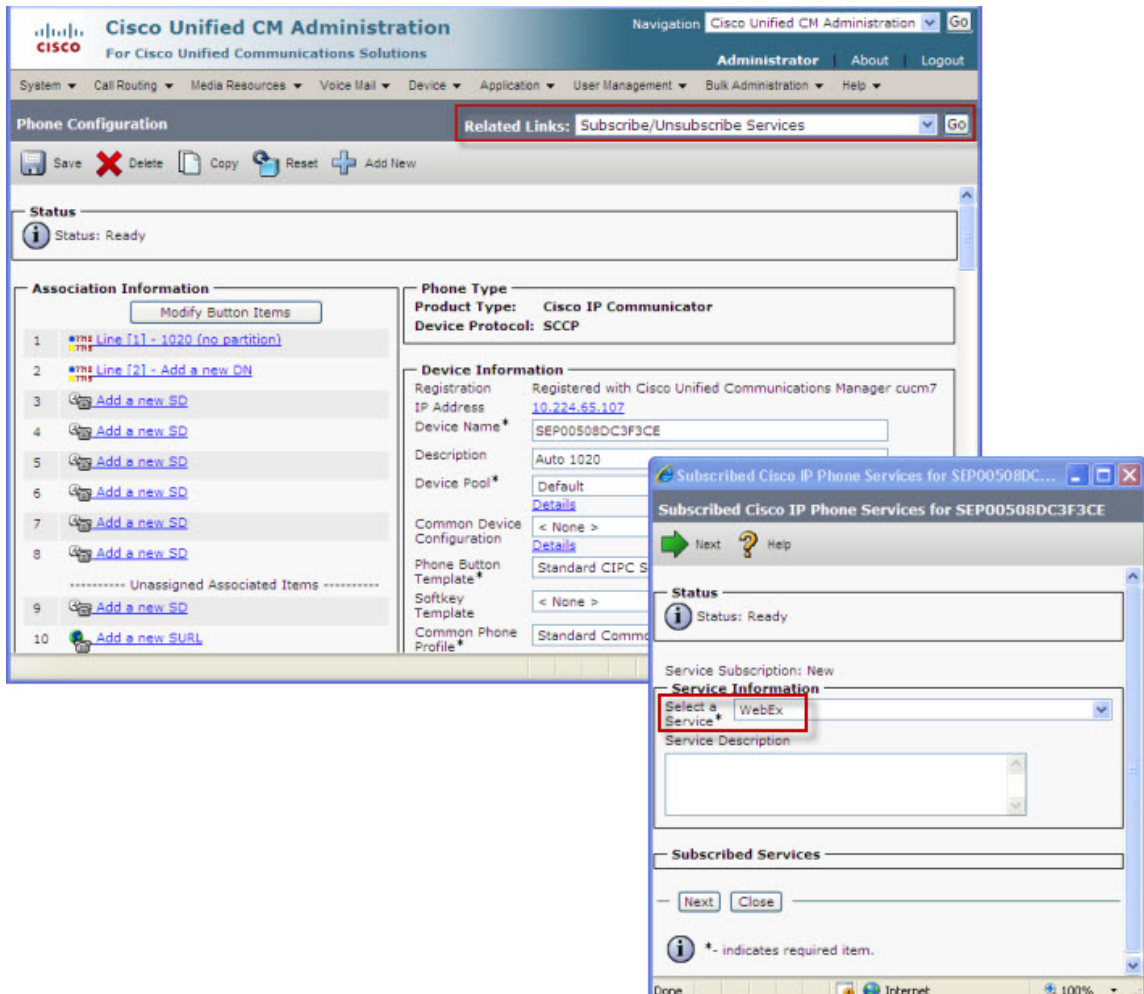

#### **(Optional)To add an express button on the user's IP phone for WebEx Integration to Cisco IP Phone service:**

- 1. Open the Cisco Unified CM Administration Console.
- 2. Choose **Device > Phone**
- <span id="page-9-0"></span>3. On the Find and List Phones page, click the device name that you want to add an express button to.
- 4. On the Phone Configuration page, under Association Information, click Add a new SURL.
- 5. On the Configure Service URL Buttons window, under Service URL Settings Not associated with a button, select the WebEx Integration to Cisco IP Phone Service from the list..
- 6. Click Save and close the window.
- 7. On the Phone Configuration page, click Save.

The page refreshes and displays the service name under Unassigned associated items.

- 8. Click Modify Button Items.
- 9. In the Reorder Phone Button Configuration window, select associated items and click the right and left arrow buttons to rearrange phone buttons and associate the WebEx Integration to Cisco IP Phone service to the WebEx button.
- 10. Click **Save** and close the window.
- 11. On the Phone Configuration page, click Save.
- 12. Click Reset to have the changes take effect.

#### **To create an application user that can control which IP phones need the WebEx Integration to Cisco IP Phone service:**

- 1. Open the Cisco Unified CM Administration Console.
- 2. Choose User Management > Application User.
- 3. Click Add New to create a new application user.
- 4. Grant the user appropriate privileges for CTI controlling over the IP phones (Permissions Information).

The following privileges are required:

- o Standard CTI Allow Call Park Monitoring
- o Standard CTI Allow Control of All Devices
- o Standard CTI Enabled

#### **Setting up the Cisco Unified Application Environment**

Setting up the Cisco Unified Application Environment requires the following procedures:

- Add or configure the Cisco Unified Communications Manager.
- Configure CUAE for the WebEx Integration to Cisco IP Phone.

If you have already set up the Cisco Unified Application Environment, you can skip the first step and proceed to the second step.

Note: The following instructions only provide basic information on making Cisco Unified Application Environment ready for WebEx Integration to Cisco IP Phone and apply only to the scenario that there is only one server in the Cisco Unified Communications Manager cluster. For more information on CUAE administration, refer to the Cisco Unified Application Environment Administration Guide.

#### **To add or configure the Cisco Unified Communications Manager:**

- 1. Open the Cisco Unified AE Management Console at http://<CUAE\_ADDRESS>/cuaeadmin.
- 2. Choose Connections > Add Connection.
- 3. On the Connection Wizard page, select Cisco Unified Communication Manager Cluster.
- 4. Click Next.
- 5. Follow the steps in the wizard to add or configure the Cisco Unified Communication Manager **Cluster**

For details, refer to the Cisco Unified Application Environment Administration Guide.

Note: For the WebEx Integration to Cisco IP Phone to work correctly, you must specify the SNMP community that your Cisco Unified Communication Manager cluster supports. In addition, your Cisco Unified Communication Manager cluster must have the CTI Manager activated.

#### **To configure CUAE and the CTI Monitor for the WebEx Integration to Cisco IP Phone manually:**

- 1. Create a monitored CTI device pool:
	- a. Open the Cisco Unified AE Management Console at http://*<CUAE\_ADDRESS>*/cuaeadmin.
	- b. Choose Connections > Add Connection.
	- c. On the Connection Wizard page, select DevicePool.
	- d. Click Next.
	- e. Select Monitored CTI Device Pool.
	- f. Click Next..
	- g. Select your Cisco Unified Communication Manager Cluster.
	- h. Click Go.
	- i. In the **Name** box, specify a name for the device pool.
	- j. In the Primary CTI Manager list, select a primary CTI manager.
	- k. In the Secondary CTI Manager list, select a secondary CTI manager.
	- l. In the Username box, type the CUCM application user name.
	- m. In the Password box, type the CUCM password.
	- n. Click Save.
- 2. Add devices into the device pool:
	- a. Open the Cisco Unified AE Management Console at http://<CUAE\_ADDRESS>/cuaeadmin.
	- b. Choose Connections > List Device Pools.
	- c. Click the device pool name that you just created.
	- d. Click the Devices tab,

#### attail) Cisco Unified AE Administration **CISCO**. For Cisco Unified Communications Solutions

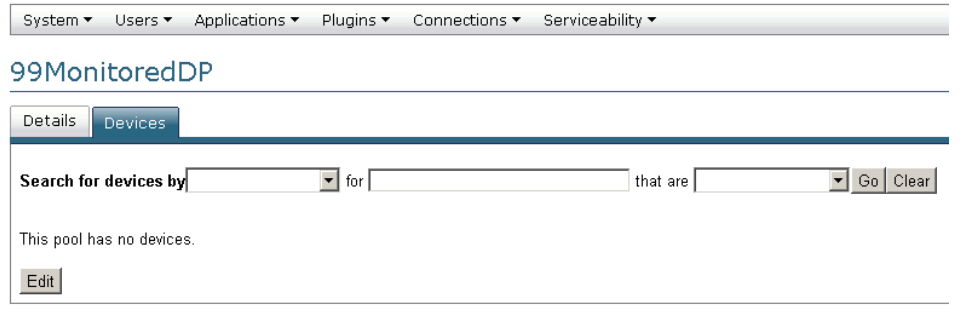

- e. Click Edit..
- f. Type a device name in the Device Name box.
- g. Click Submit..

h. Add each device by following the same procedure.

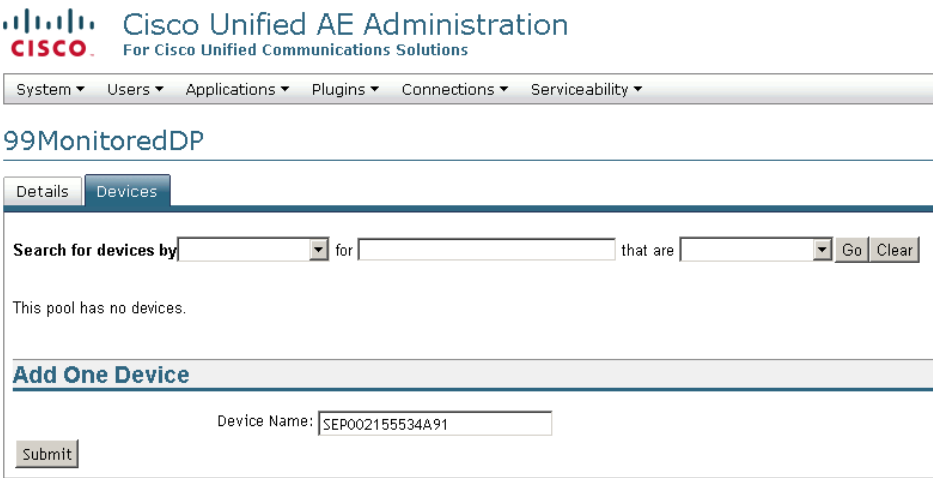

i. Click Refresh.

You should see the status of the devices as "Enabled" and "Running." If you do not see this status, check your configuration and the IP phone status.

#### **To configure CUAE and the CTI Monitor for the WebEx Integration to Cisco IP Phone using a tool that is available within the WebEx Integration to Cisco IP Phone Application Suite:**

#### Note: This tool has the following limitations:

- It cannot enable CTI monitor for newly added devices; you must manually perform a CiscoDeviceListX refresh and wait for it to return before using this tool.
- It cannot enable CTI monitoring for devices that are currently active (in a call).
- You will need to run this tool each time your CUAE server or service restarts.
- It is recommended that you configure CUAE and the CTI Monitor manually rather than using this tool.
- 1. Create a monitored CTI device pool.

#### Note: Do not add any other devices to this pool

- 2. Enable CTI monitoring for Cisco IP Phones:
- 3. Open a browser and point to the following URL:

#### http://<CUAE\_ADDRESS>8000/EnableCTIMonitor

or:

#### http://<CUAE\_ADDRESS>8000/EnableCTIMonitor?DN=xxxxxxlyyyyyyl....

where xxxxxxx and yyyyyyy represent the device names of the different IP phones that should have access to the WebEx Integration to Cisco IP Phone service. Use "I" to separate different device names.

Use the first URL to place all available IP phones under CTI monitoring. Use the second URL to specify which IP phones should be placed under CTI monitoring.

#### <span id="page-12-0"></span>Note:

- You need to run this tool each time your CUAE service is restarted.
- The WebEx Integration to Cisco IP Phone Application Suite must be installed and properly configured before using this tool.
- Check the Device Status column to make sure the device has an "Idle" and "" status, which means it has been successfully configured to be CTI monitored.
- To disable CTI monitoring on the devices, point to one of the following URLs:

#### http://<CUAE\_ADDRESS>:8000/DisableCTIMonitor

or:

http://<CUAE\_ADDRESS>.8000/DisableCTIMonitor?DN=xxxxxxlyyyyyyl...

#### <span id="page-12-1"></span>**Configuring the WebExProvider plugin**

#### **To configure the WebExProvider plugin, follow these steps:**

- 1. Specify configuration options for the WebEx Provider:
	- a. Go to Cisco Unified AE Management Console.

#### http://<CUAE\_ADDRESS>/cuaedmin

- b. Choose Plugins > List Plugins to display the list of applications installed on the CUAE server.
- c. For each configuration option, type the appropriate configuration information.

Note: After the WebEx site administrator sets up the WebEx meeting service Web site to use the WebEx Integration to Cisco IP Phone as described in Setting up WebEx Site [Administration](#page-4-1) on page [2,](#page-4-1) the CUAE administrator receives an email that contains information that is useful for specifying information on the WebEx Provider page.

The following table provides information about each configuration option:

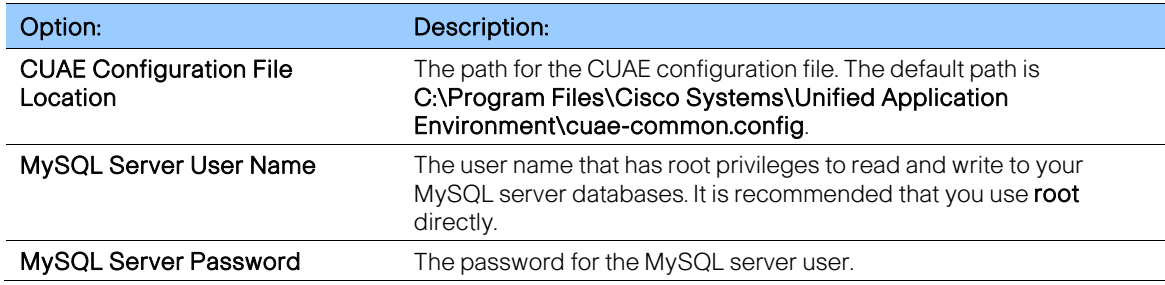

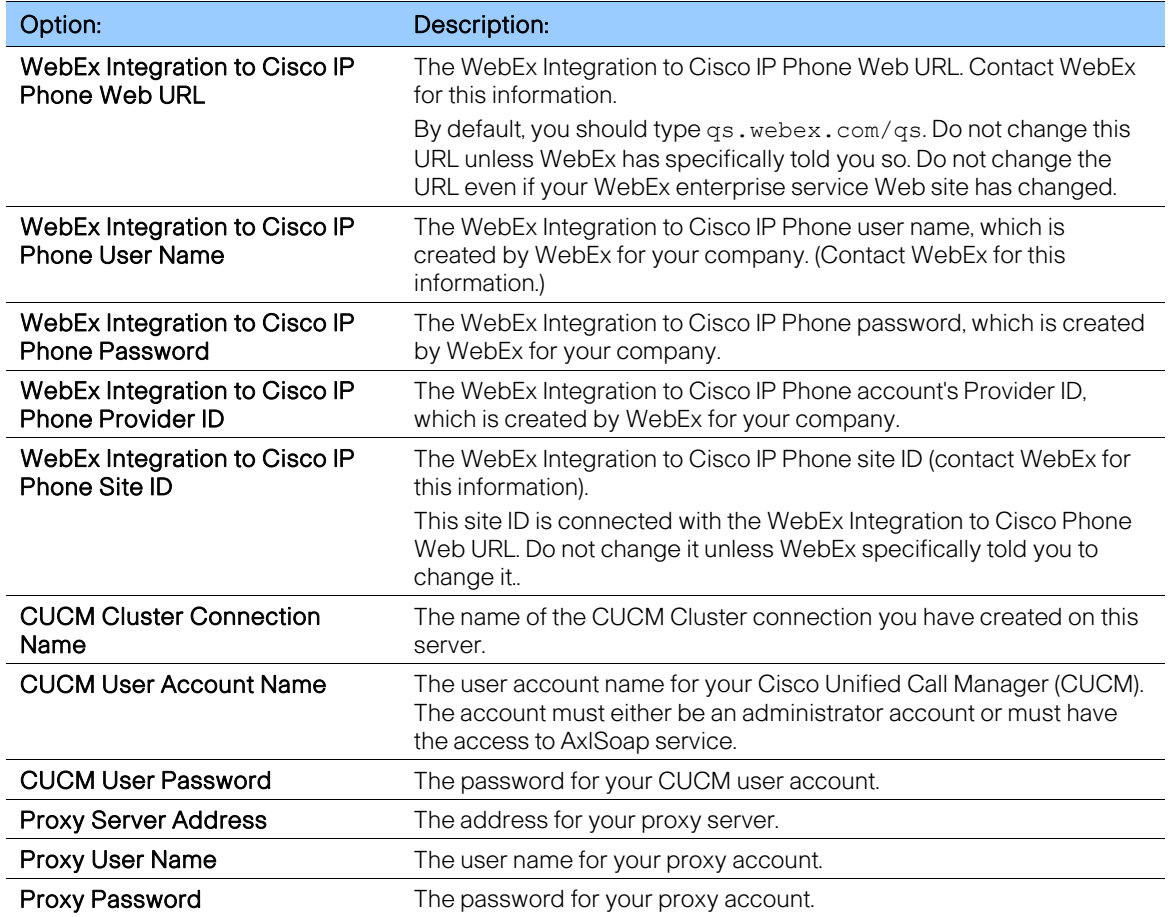

2. Click Apply to apply the configuration.

The resulting screen should be similar to following sample screen:

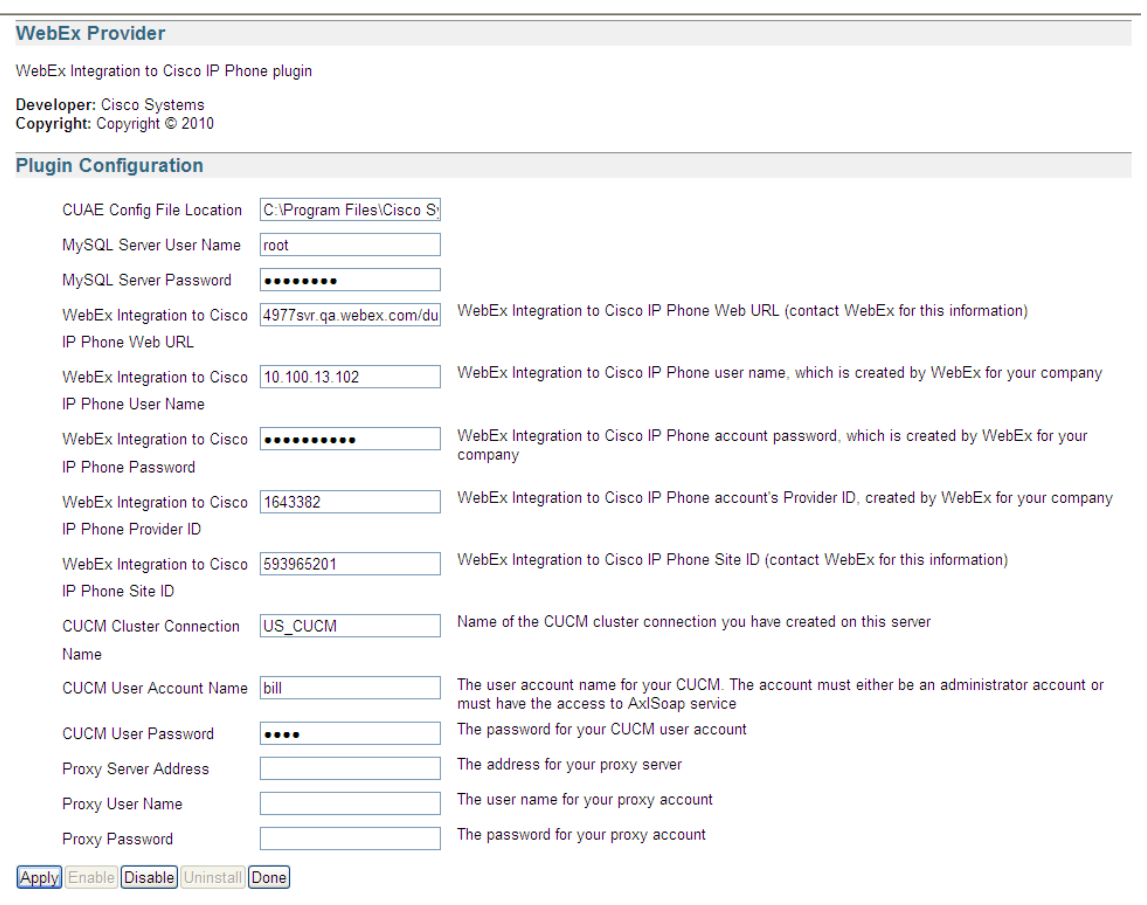

Note: If you change any configuration options in the WebExProvider, you must click Disable Provider, specify the changes, and then click Enable Provider to make the changes effective.

- 3. Verify that the WebExProvider has been configured correctly:
	- a. Make sure the WebExProvider status is "Enabled" and "Running."
	- b. Make sure the WebEx Provider version number is 27.2010.3.26.

#### **List Plugins**

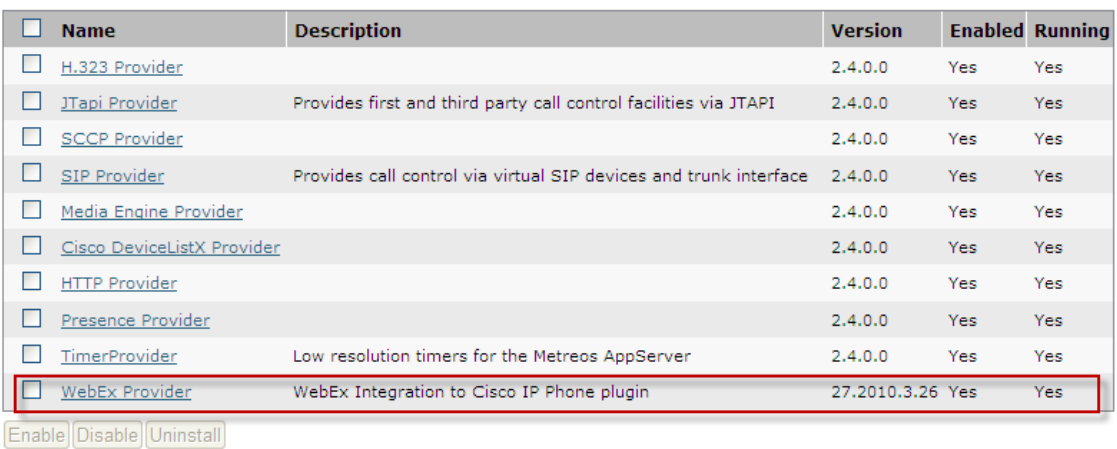

- 4. Make sure the WebEx Provider is connected to WebEx Services by checking the plugin status from the system log:
	- a. Go to the following URL: http://<CUAE\_Server\_Address>/cuaeadmin/serverlogs/category/AppServer
	- b. Click the name of the latest log file to open it..

AppServer

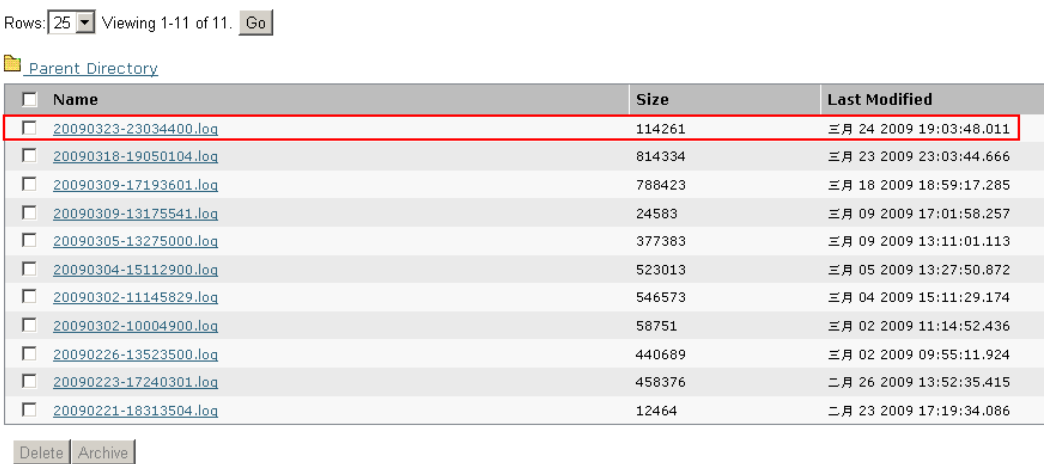

c. Look at the log file to locate the sequence of lines with the timestamp that matches the time at which you enabled the WebExProvider. The statement "status is 1 login status is 5" indicates the WebExProvider successfully connected to the WebEx service Web site.

<span id="page-16-0"></span>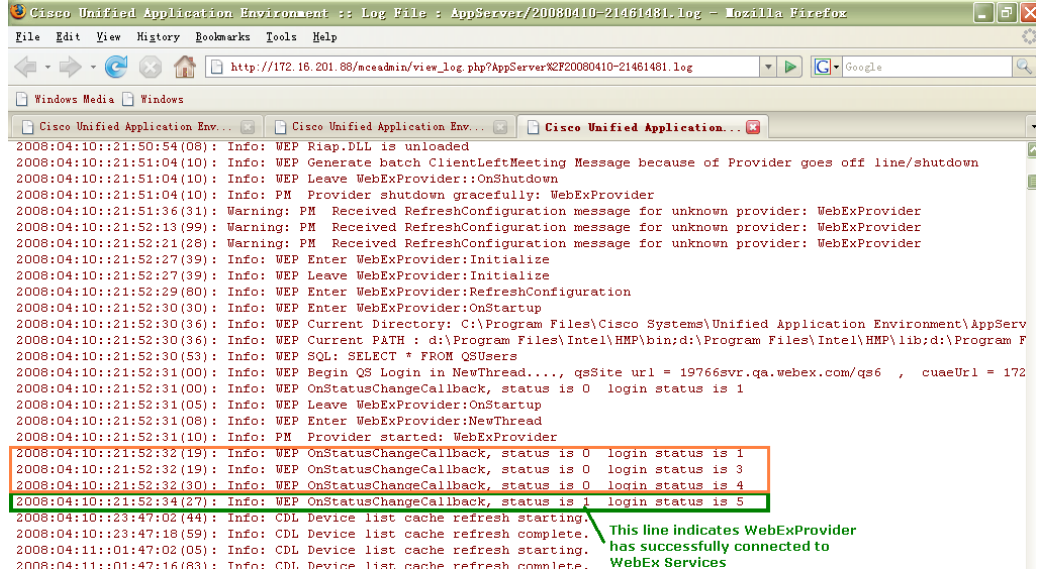

- 5. Make sure the WebEx Provider database and tables have been created successfully:
	- a. Choose Run from the CUAE servier's Windows Start menu.
	- b. In the **Run** dialog box, type

mysql -u root –p mysql

- c. Log in as the root user.
- d. In the console window, type the following command:

show databases;

Verify that webexprovider is in the output list.

e. Type the following commands:

use webexprovider; show tables; Verify that the required table qsusers has been created.

#### **Configuring WebEx Integration to Cisco IP Phone Application Suite (WebExAppSuite)**

#### **To configure the WebEx Integration to Cisco IP Phone Application Suite:**

- 1. Specify configuration options for the WebExAppSuite.
	- a. Go to Cisco Unified Application Environment Management Console.

#### http://<CUAE\_ADDRESS>/cuaedmin

- b. Choose Applications > List Applications to display the list of applications installed on the CUAE server.
- c. Click WebExAppSuite.
- d. For each configuration option, type the appropriate configuration information.

The following table provides information about each option:

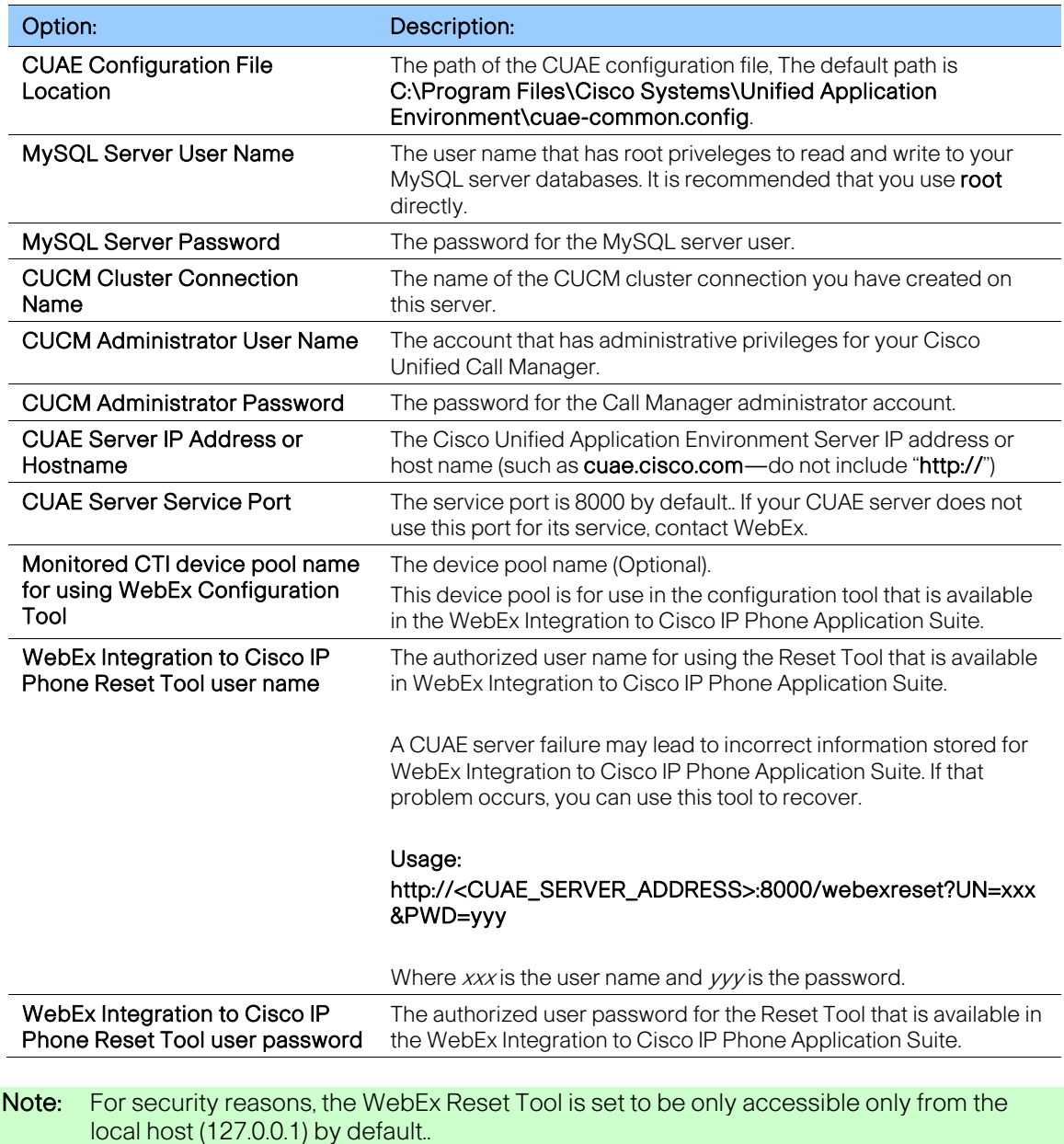

2. Click Apply to apply the changes.

You should see screen similar to the following image:

#### **Extended Configuration**

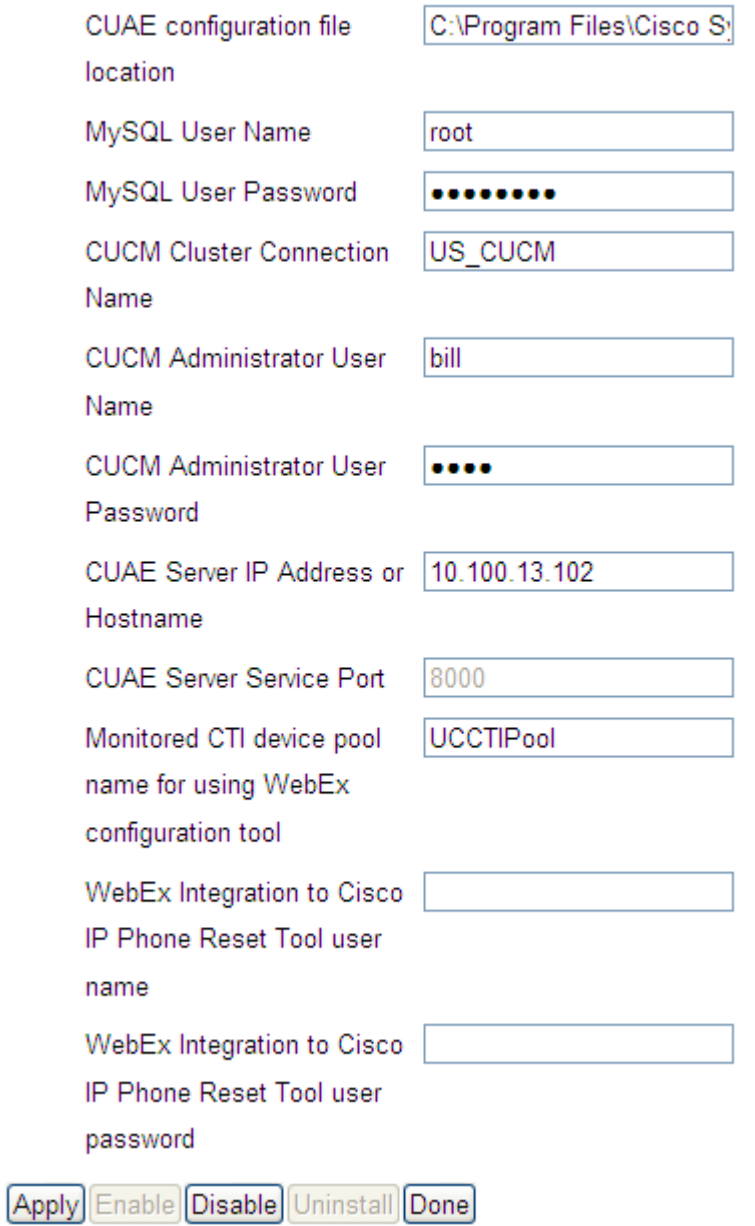

3. Make sure the **WebExAppSuite** application has a status of "Enabled" and "Running" and that the version number is 1.4.3.

#### **List Applications**

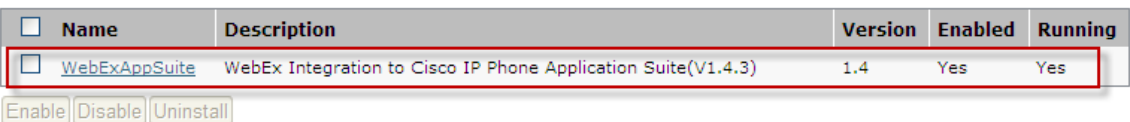

4. Check the integrality of the WebEx Integration to Cisco IP Phone Application Suite application (WebExAppSuite). In the Script list, make sure there are 10 scripts in the application suite, as shown in the following figure:

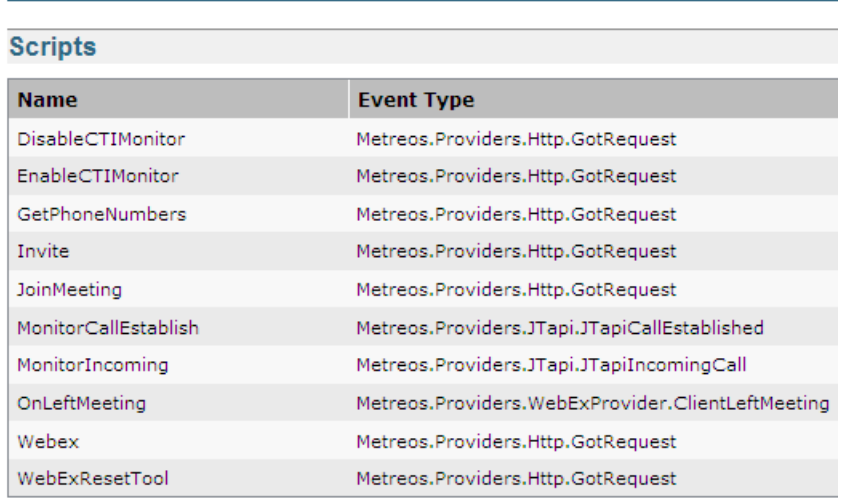

#### 5. Make sure the WebEx Integration to Cisco IP Phone services are accessible:

a. Go to the following URL:

WebExAppSuite

#### http://<CUAE\_Server\_Address>:8000/Webex?DN=SEPxxxxxxxxx

b. Where "SEPxxxxxxxx" is the name of a valid device name in your Communications Manager.

A page similar to the following page appears::

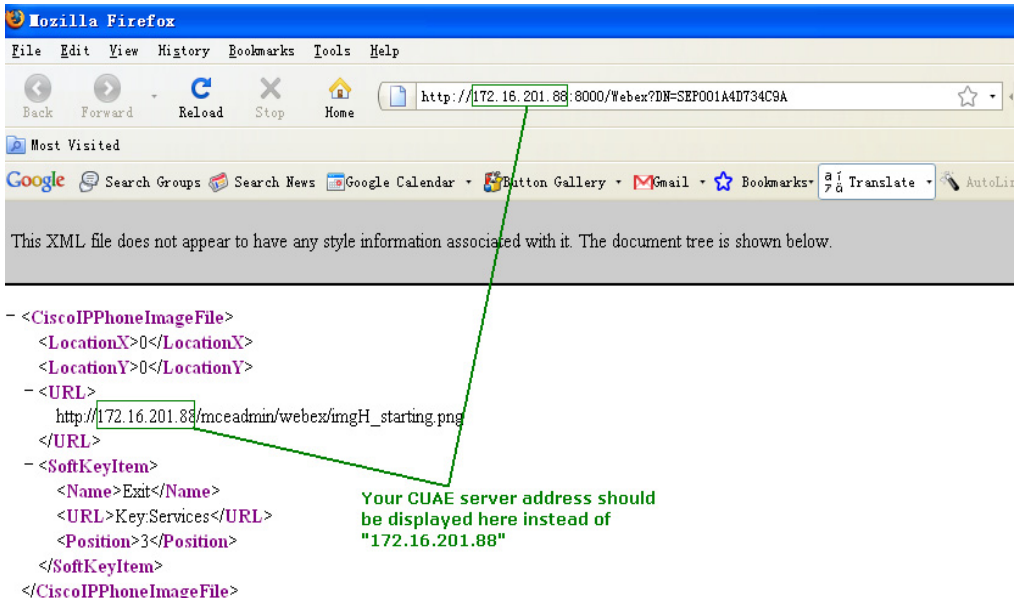

c. Test the image URL by pasting it in your Web browser. The URL may vary depending on whether the phone lines have been configured to be used with WebEx Productivity Tools.

# <span id="page-20-0"></span>**Known Issues**

When you are about to disable the WebExProvider plugin, you must make sure the WebExAppSuite is enabled and running, unless the WebExAppSuite has never been installed. If you do not, the following problems may occur:

- You may not be able to re-enable or uninstall the WebExAppSuite and WebExProvider.
- The CUAE server may not function properly, and you may see error messages such as "Provider 'xxxxProvider' failed to respond to ping attempts (CPU=1.041653%). Reloading..." in the AppServer log.

If these problems do occur, follow these steps to recover:

- 1. Reboot your CUAE server machine.
- 2. Uninstall the WebExAppSuite and WebExProvider.
- 3. Reinstall the WebExAppSuite and WebExProvider.
- 4. Reconfigure the WebExAppSuite and WebExProvider.

# **Frequently Asked Questions**

Q: After I configured WebExProvider on my CUAE server, I didn't find the statement "WEP OnStatusChangeCallback, status is 1, login status is 5" in the server log, and my server log contains no "OnStatusChangeCallback" log information.

A: Set the log level to the **Info** or **Verbose** level to display this message:

- 1. Open your CUAE Management Console in a web browser.
- 2. Choose Serviceability > Trace Configuration...
- 3. Under Logger Settings, in the Log Server Sink Logger Level list, select either Info or Verbose.
- 4. Click Save.
- 5. Under Component Trace Level Configuration, turn on WebEx Provider.
- 6. In the list at the bottom of the page, select either Info or Verbose.
- 7. Click Save.

Q: After I configured WebExProvider on my CUAE server, I didn't see the statement "WEP OnStatusChangeCallback, status is 1, login status is 5" in my log file, but I have other similar "OnStatusChangeCallback" messages in the log file.

A: Make sure the WebEx Integration to Cisco IP Phone user name and password and the WebEx Provider ID are correct.. You should also check values for the WebEx Integration to Cisco IP Phone Web URL configuration option and the WebEx Integration to Cisco IP Phone Site ID option, which should be qs.webex.com/qs and 283997, respectively. Do not change these settings unless WebEx specifically notifies you to do so.

#### Q: When I try to use the EnableCTIMonitor tool, I do not see the messages as described in this guide.

- A: Follow these steps to troubleshoot the problem:
	- 1. Check the Call Manager Administrator user name and Call Manager Administrator password options for the WebExAppSuite application. Make sure the name and the password are correct and the user has the required administrator privileges.
	- 2. Check the configuration of the device pool and make sure the user name and the password are correct. In addition, you should make sure that the user has the required privileges.
	- 3. Check the configuration of the WebExAppSuite application to make sure you have specified the correct information for the IP Address of Call Manager Cluster Publisher and Monitored CTI device pool name for using WebEx Configuration Tool options.

#### Q: A user reports that in the WebEx Productivity Tools WebEx Settings dialog box there is no Cisco IP Phone tab or the tab is disabled.

A: This error may be caused by one of the following conditions:

Integrations

1. The user may not be using the correct version of WebEx Productivity Tools client.. You can check the user's WebEx Productivity Tools version by looking up Windows registry

HKEY\_LOCAL\_MACHINE\SOFTWARE\WebEx\ProdTools\buildnumber

- 2. Your WebEx Enterprise site is not using the correct version of Site Administration. Contact WebEx and provide your WebEx Enterprise site name.
- 3. The configuration on your WebEx Enterprise site is not correct.. Ask your WebEx Enterprise site administrator to make sure the following options are turned on:

#### Select the programs with which you want to install WebEx Productivity Tools: Microsoft Outlook **☑** IBM Lotus Notes Do not allow user to update mail template on Domino server [ ? **☑** One-Click Show One-Click icon on taskbar Microsoft Office **▽** Excel PowerPoint **▽** Word Microsoft Internet Explorer Microsoft Windows Explorer right-click menu Instant messengers AOL Instant Messenger (AIM) Google Talk Lotus Sametime Skype **√** Windows Messenger Yahoo Messenger Mozilla Firefox Cisco IP Phone Configure Cisco Unified Application Server D Enable PCNow integration

The site administrator should also make sure that the Cisco IP Phone Integration option is turned on and that a valid CUAE server address has been specified in the Configure Cisco Unified Application Server dialog box. For more information, see Setting up WebEx Site [Administration](#page-4-1) on page [2](#page-4-1).

#### Q: A user reports that he or she cannot get his or her IP phone number to display on the WebEx Productivity Tools WebEx Settings dialog box.

- A: Follow these steps to troubleshoot the problem:
	- 1. The CUAE server address is not specfied correctly in the WebEx service site settings configuration page. A single CUAE server address must be specified.
	- 2. In your CUCM administration console, check the Device Association list in the End User configuration page. Make sure that at least one IP phone device is associated with the user.
	- 3. Make sure the user name is entered correctly in the WebEx Productivity Tools WebEx Settings dialog box. Remember that the CUCM user name and password are case sensitive.
	- 4. Make sure that the Cisco AXL Web Service is activated in your Cisco Unified Communications Manager.
	- 5. Make sure that the Call Manager Admin Name, Call Manager Admin Password and Call Manger's IP Address options are specified correctly and that the user has the required privileges.

#### Q. A user reports that although a WebEx meeting does start on their PC when they press the WebEx button, the Cisco Unified IP Phone screen hangs while showing the "Starting a WebEx meeting on your computer" or "Joining a WebEx meeting" message.

- A. Follow these steps to troubleshoot the problem:
	- 1. Make sure the Cisco IP Phone is included under CTI monitoring by following the instructions for setting up CTI monitoring in the ["Configuring the WebEx Integration to Cisco Unified IP Phone"](#page-6-1) section on page [4.](#page-6-1) If the problem persists, make sure the following conditions exist:
		- The device and user configuration in the Call Manager allows CTI monitoring.
		- The Call Manager services show that the Cisco CTI Manager is running,
		- The JTAPI providers in your Cisco Unified Application Environment are running.
		- The user name and password that are specified for the Monitored CTI Device Pool are correct and the user has the required privileges.
	- 2. After the CTI monitoring issues are resolved, check the Cisco IP Phone for additional messages about why the meeting may not have started. This error may be caused by some of the following conditions:
		- The WebEx Provider is not connected to the WebEx Integration to Cisco IP Phone site.
		- The user's WebEx Productivity Tools client is not connected to the WebEx service Web site. If this condition occurs, ask the user to close their WebEx Productivity Tools WebEx Settings dialog box and then restart it.

#### Q. A user reports that a WebEx meeting was started but there is no invitation displayed on the invitee's IP phone screen.

- A: Follow these steps to troubleshoot the problem:
	- 1. Make sure the attendee's IP phone is CTI monitored.
	- 2. Tell host user to try one of the following options:
- Call attendees first and then press the WebEx button to start the meeting
- Before calling attendees, press the WebEx button on the IP phone to start the meeting, call attendees on their IP phones, and then press the WebEx button the IP phone again to send invitations to attendees.

#### Q. Do I need to set any options at the WebEx Site Administration level so that WebEx Productivity Tools work correctly with CUCM?

A. Yes. Ask WebEx to enable this function for your WebEx service Web site. You must set the following options in the Productivity Tools section of WebEx Site Administration.

- Turn on the Cisco IP Phone option in Site Administration in the Productivity Tools page under "Integrations."
- Specify the correct CUAE server IP address in Site Administration in the Configure Cisco Unified Application Server dialog box.

#### Q. What are the different ways I can start WebEx meetings from Cisco IP Phone?

A. When you start a WebEx meeting from a Cisco IP Phone by clicking the WebEx button, all participants in your call conference will receive a meeting invitation on their IP phones. After they accept, they will automatically join the WebEx meeting.

#### Q. I need to start an instant WebEx meeting with a person who is external to the company, so their phone is not on the same Call Manager. Can I use the WebEx Integration to Cisco IP Phone to start an instant WebEx meeting in this scenario?

A. You can start the meeting instantly from your Cisco IP Phone; however, your attendee will not be able to receive a meeting invitation on their IP phone. You can still send a meeting invitation to the attendee through email.